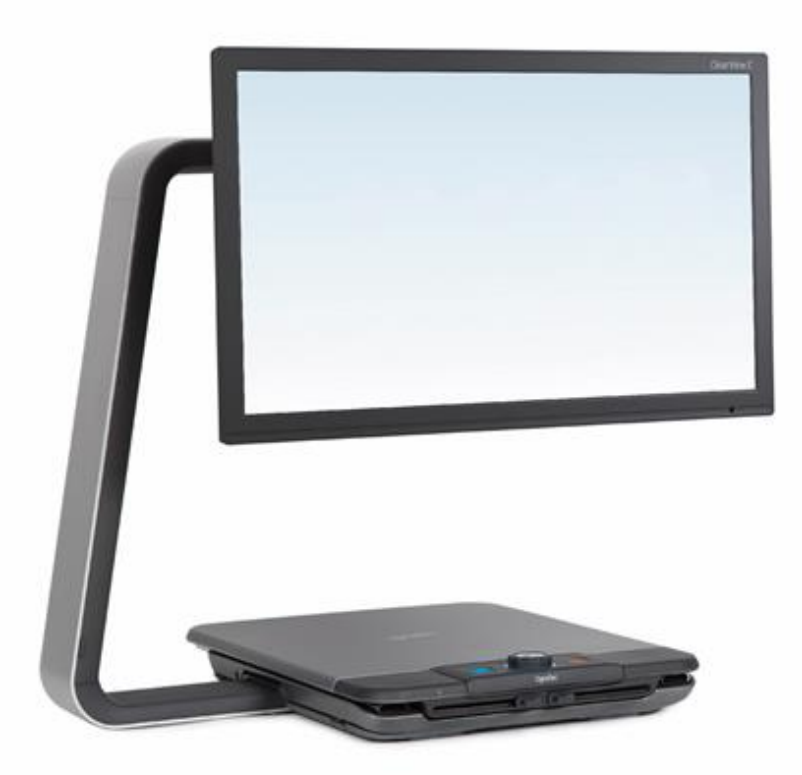

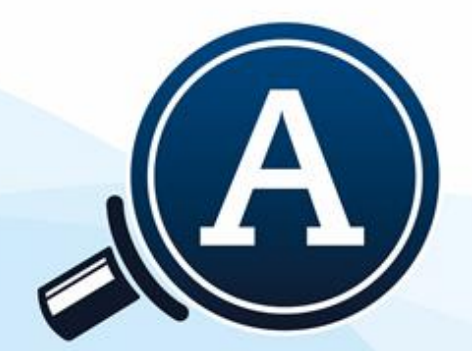

## Видеоувеличитель

# **ClearView C**

## Руководство пользователя

Optelec

#### **Руководство пользователя**

**Версия 1.7.2 Авторские права © Optelec 2018 г. Нидерланды Все права защищены**

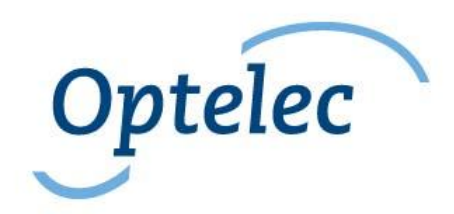

Дилер на территории РФ и стран СНГ ООО «Элита Групп» 125252, г. Москва, Авиаконструктора Миля, 20-131 e-mail: [support@elitagroup.ru](mailto:support@elitagroup.ru) Тел.: +7 (495) 748-96-77, 8 (800) 775-92-31 (многоканальный) Сайт: [www.elitagroup.ru](http://www.elitagroup.ru/)

## Содержание

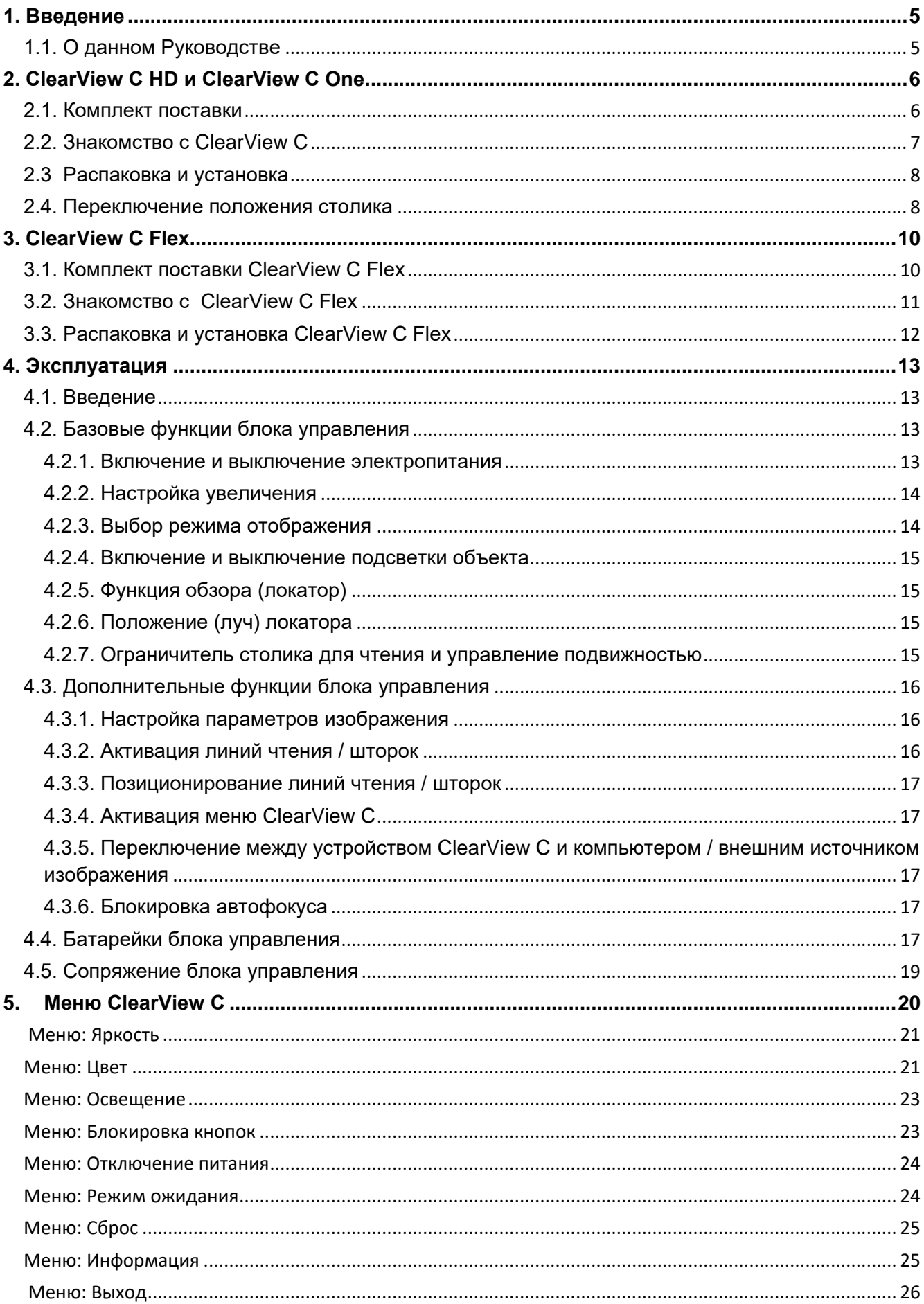

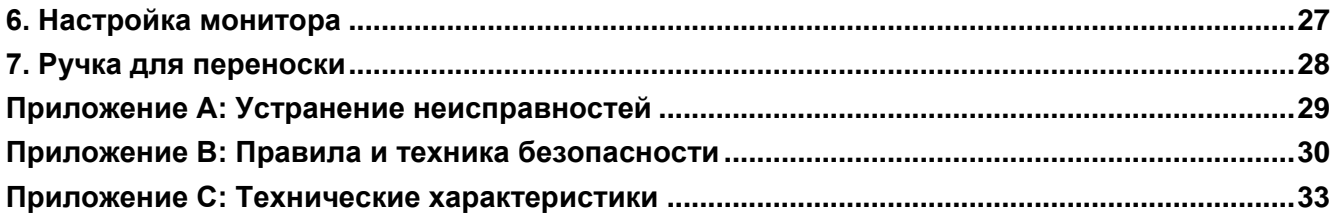

## <span id="page-4-0"></span>**1. Введение**

Поздравляем вас с приобретением устройства ClearView C HD, системы видеоувеличения производства компании Optelec. Увеличитель ClearView C HD поможет вам читать, писать, просматривать фотографии, работать и делать многое другое. Устройство ClearView C HD увеличивает текст и делает его контрастнее, он может делать те же операции с изображениями и предметами, которые вы сможете рассматривать в выбранной комбинации контрастных цветов, с выбранными настройками яркости и контрастности. Устройство просто в управлении, его можно использовать дома, на работе и в учёбе.

У устройства ClearView C HD продуманный эргономичный дизайн на модульной основе, он сочетает простоту в использовании, комфорт при чтении и свободу размещения на рабочем столе. Высококачественный столик для чтения позволяет плавно перемещать под объективом камеры текст и другие объекты. Встроенный удобный для пользования блок управления позволяет переключаться между базовыми и дополнительными функциями. Продуманный дизайн устройства ClearView C HD обеспечивает удобство пользователя при чтении и идеально встраивается в домашнюю обстановку.

### <span id="page-4-1"></span>**1.1. О данном Руководстве**

Optelec постоянно совершенствует свои продукты и их функциональность. Поэтому возможно, что эта версия руководства не является последней. Загрузите самое актуальное руководство на английском языке с сайта www.optelec.com в разделе поддержки или с сайта [www.elitagroup.ru](http://www.elitagroup.ru/) — на русском.

Данное Руководство познакомит вас с работой и функциями увеличителя ClearView C. Пожалуйста, внимательно прочтите данное Руководство прежде, чем начать пользоваться увеличителем ClearView C.

Пожалуйста, обратите внимание на то, что ClearView C является модульной системой. Выбирая различные модули, можно собрать разные модели ClearView C. Некоторые функции можно добавить с помощью установки дополнительных модулей. Однако есть вероятность того, что ваша модель не поддерживает некоторых функций, описанных в данном Руководстве.

Если у вас есть какие-либо вопросы или предложения по использованию этого продукта, пожалуйста, свяжитесь с компанией Элита Групп или обратитесь в головной офис компании Optelec (см. страницу с контактной информацией в конце данного Руководства). Мы высоко ценим ваши отзывы и надеемся, что вам понравится работать с ClearView C.

## <span id="page-5-0"></span>**2. ClearView C HD и ClearView C One**

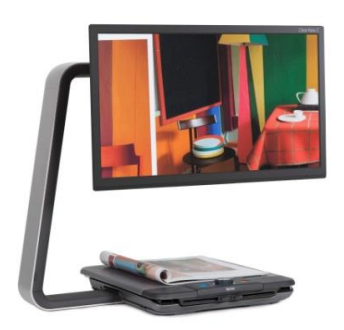

Optelec ClearView C HD и ClearView C One имеют уникальный C-образный дизайн, который обеспечивает вам больше удобства при чтении и больше рабочего пространства, чем традиционные лупы.

Надеемся, вам понравится работать с ClearView C.

#### <span id="page-5-1"></span>**2.1. Комплект поставки**

Коробка с устройством ClearView C HD содержит:

- Устройство ClearView C
- Шнур питания
- Беспроводной блок управления
- Инструкцию для беспроводного блока управления
- Данное Руководство по эксплуатации
- Инструкцию по изменению положения столика

Дополнительно:

- Комфортный столик для чтения

Если что-либо из перечисленного отсутствует в коробке, пожалуйста, сообщите об этом в компанию Элита Групп.

## <span id="page-6-0"></span>**2.2. Знакомство с ClearView C**

На следующих фото показаны основные компоненты устройства ClearView C HD.

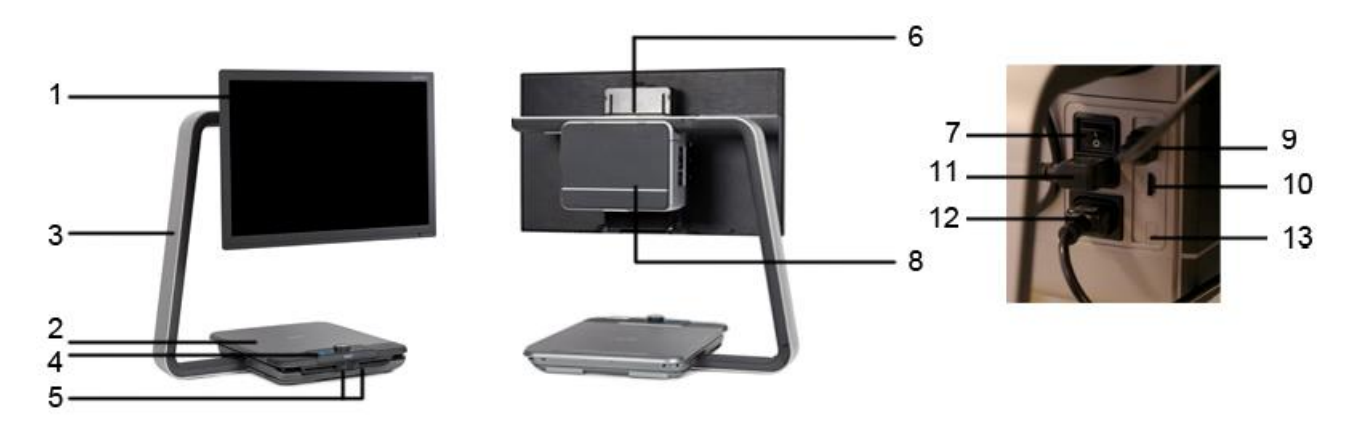

- 1. Монитор
- 2. Столик для чтения
- 3. Кронштейн в форме буквы C
- 4. Блок управления
- 5. Ограничители листа по осям X и Y
- 6. Ручка для переноски
- 7. Главный выключатель питания
- 8. Корпус камеры
- 9. Выход HDMI
- 10. Вход HDMI
- 11. Выход электропитания
- 12. Вход электропитания
- 13. Разъём для видеокамеры (речь)

#### <span id="page-7-0"></span>**2.3. Распаковка и установка**

Устройство ClearView C поставляется в одной коробке, полностью собранным. Всё, что вам надо сделать: распаковать ClearView C, подключить шнур питания к устройству и подключить шнур питания к розетке.

Чтобы включить питание устройства ClearView C, выполните следующее:

- Вставьте вилку питания в розетку;

- Нажмите кнопку включения/выключения (On / Off) на левой стороне блока питания.

### <span id="page-7-1"></span>**2.4. Переключение положения столика**

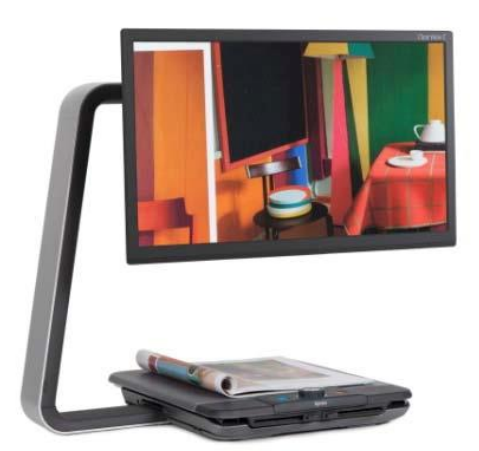

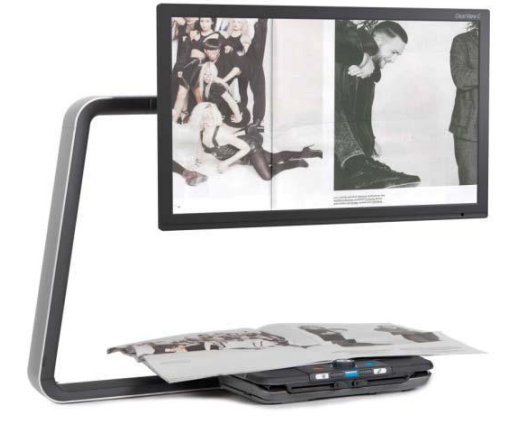

*Компактная установка Комфортная установка*

Устройство ClearView C предусматривает два положения для столика: компактное и широкое комфортное. Компактное положение является стандартным. Если вам требуется больше места, например, для занятий рукоделием или для чтения крупноформатных документов, можно переключиться в комфортное положение. Пожалуйста, изучите «Инструкцию по переключению положений столика», в которой приведены пошаговые изображения этого действия.

#### **Переключение из компактного в комфортное положение:**

- 1. Снимите монитор;
- 2. Освободите фиксаторы и сдвиньте столик вправо;
- 3. Ослабьте чёрную ручку;
- 4. Верните столик в прежнее положение и зафиксируйте, сдвинув фиксаторы к середине;
- 5. Удерживая столик, выдвигайте кронштейн, пока не услышите щелчок;
- 6. Сдвиньте столик вправо и закрепите чёрную ручку;
- 7. Снимите колпачок с верхней части C-образного кронштейна и ослабьте чёрную ручку;
- 8. Сдвиньте корпус камеры вправо, закрепите чёрную ручку и поместите колпачок обратно на кронштейн;
- 9. Повесьте и отрегулируйте монитор.

#### **Возвращение в компактное положение:**

- 1. Снимите монитор;
- 2. Освободите фиксаторы и сдвиньте столик вправо;
- 3. Ослабьте чёрную ручку;
- 4. Верните столик в прежнее положение и зафиксируйте, сдвинув фиксаторы к середине;
- 5. Удерживая столик, задвигайте кронштейн, пока не услышите щелчок;
- 6. Сдвиньте столик вправо и закрепите чёрную ручку;
- 7. Снимите колпачок с верхней части C-образного кронштейна и ослабьте чёрную ручку;
- 8. Сдвиньте корпус камеры влево, закрепите чёрную ручку и поместите колпачок обратно на кронштейн;
- 9. Повесьте и отрегулируйте монитор.

## <span id="page-9-0"></span>**3. ClearView C Flex**

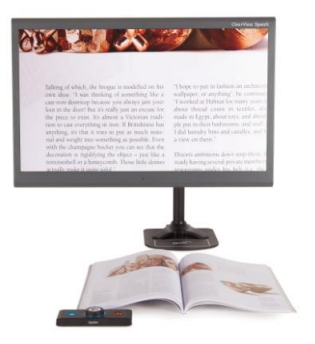

Новый Optelec ClearView C Flex — это уникальный настольный видеоувеличитель компактного дизайна, который усовершенствует ваши навыки чтения. Он предоставляет вам больше рабочего пространства, чем когда-либо прежде, что делает его идеальным для использования на работе или в школе.

Надеемся, вам понравится работать с ClearView C Flex.

### <span id="page-9-1"></span>**3.1. Комплект поставки ClearView C Flex**

Комплект поставки ClearView C Flex содержит:

- Кронштейн ClearView C Flex
- Монитор ClearView C Flex
- Регулятор дисплея ClearView C Flex
- Камера ClearView C Flex
- 2 шестигранных ключа
- Шнур питания и кабель HDMI
- Беспроводной блок управления
- Инструкцию к беспроводному блоку управления
- Данное Руководство пользователя
- Инструкцию по установке ClearView C Flex

Дополнительно:

- Компактный столик для чтения
- Комфортный столик для чтения

Если какой-либо из этих предметов в упаковке отсутствует, обратитесь в компанию Элита Групп.

## <span id="page-10-0"></span>**3.2. Знакомство с ClearView C Flex**

На следующих рисунках показаны основные компоненты ClearView C Flex.

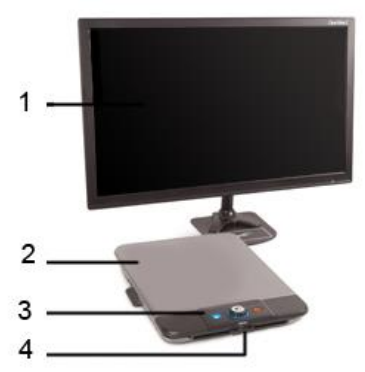

1. Монитор

2. Столик для чтения (дополнительно)

3. Блок управления

4. Ограничители по осям X и Y

- 5. Главный выключатель питания
- 6. Корпус камеры

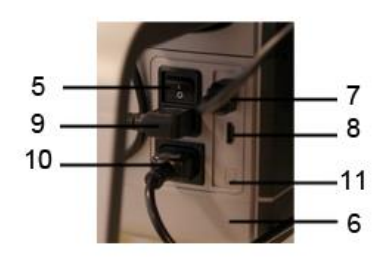

- 7. Выход HDMI
- 8. Вход HDMI
- 9. Вход питания
- 10. Выход питания
- 11. Разъём для видеокамеры (речь)

## <span id="page-11-0"></span>**3.3. Распаковка и установка ClearView C Flex**

ClearView C Flex поставляется в коробках и должен быть собран до его использования. Также см. Инструкцию по установке ClearView C Flex, входящую в комплект поставки.

Чтобы настроить и включить ClearView C Flex, выполните следующие действия:

- Распакуйте коробки с ClearView C Flex;
- Установите нижнюю часть ClearView C Flex на устойчивый стол и закрепите её винтом;
- Поместите верхнюю часть ClearView C Flex на нижнюю часть;
- В случае использования Clearview C Flex со столиком для чтения установите кронштейн в его самом высоком положении;
- Используйте прилагаемые шестигранные ключи, чтобы затянуть винты в верхней и нижней частях кронштейна;
- Установите регулятор монитора;
- Поместите монитор на регулятор;
- Сдвиньте корпус камеры в ее положение в конце кронштейна.

Если камера не направлена прямо на поверхность стола, отрегулируйте угол обзора с помощью регулировочного винта на верхней части держателя камеры;

- Подсоедините кабели;
- Подключите кабель питания к розетке;
- Если ClearView C Flex не включается тут же, включите главный выключатель питания.

## <span id="page-12-0"></span>**4. Эксплуатация**

## <span id="page-12-1"></span>**4.1. Введение**

При использовании устройства ClearView C кладите запястья на специальную опору в передней части столика для чтения, что облегчит доступ к кнопкам блока управления и позволит плавно перемещать столик.

Устройство ClearView C снабжено беспроводным блоком управления, который располагается между опорами для запястий на столике для чтения. Если блок управления расположен на столике для чтения таким образом, что к вам обращен логотип компании Optelec, устройство ClearView C будет работать с базовым набором функций.

Для доступа к дополнительным функциям просто поверните блок управления так, чтобы к вам были обращены пять прямоугольных кнопок.

## <span id="page-12-2"></span>**4.2. Базовые функции блока управления**

Блок управления правильно расположен на столике для чтения, если к пользователю обращён логотип компании Optelec, а на верхней стороне блока управления расположены 3 большие кнопки.

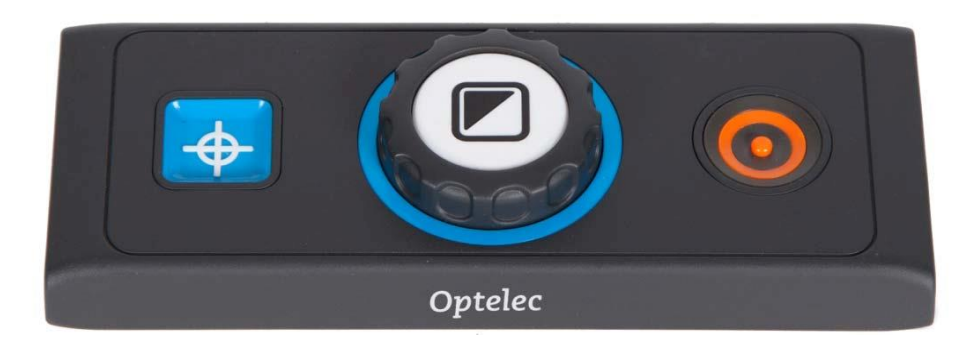

#### <span id="page-12-3"></span>**4.2.1. Включение и выключение электропитания**

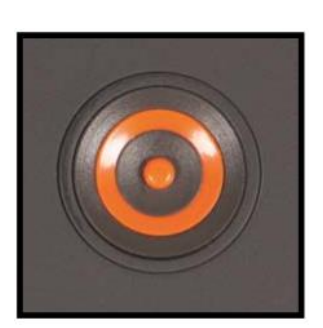

Чтобы включить систему вместе с монитором, нажмите круглую оранжевую кнопку включения/выключения, расположенную на блоке управления рядом с диском увеличения. ClearView C включится в том же режиме отображения, в каком он был при выключении.

Камера активируется и выведет изображение приблизительно через 5 секунд.

Если ClearView не включается, убедитесь, что все кабели присоединены и главный выключатель питания включён.

#### <span id="page-13-0"></span>**4.2.2. Настройка увеличения**

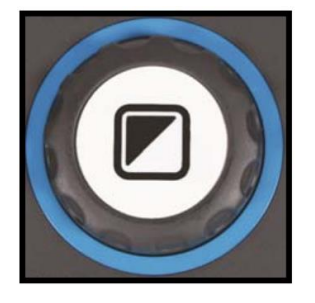

Диск увеличения находится в центре блока управления. Поворачивайте его по часовой стрелке, чтобы добавить увеличение, и против часовой стрелки, чтобы уменьшить его.

#### <span id="page-13-1"></span>**4.2.3. Выбор режима отображения**

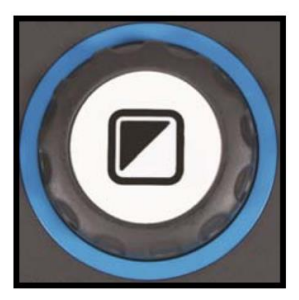

Нажатие белой кнопки «Режим» внутри диска увеличения циклически меняет пять различных режимов отображения, в зависимости от конфигурации системы: **1. Полноцветный фоторежим**: Этот режим выводит текст и изображения в исходном цветовом оформлении. **2. Режим чтения 1**: Этот режим усиливает контрастность переднего плана и фона. Изображения и

текст выводятся в заданном контрастном сочетании цветов переднего плана и фона, по умолчанию — чёрный текст на белом фоне. Цвета переднего плана и фона можно менять с помощью меню ClearView C.

**3. Режим чтения 2 (дополнительно)**: Этот режим усиливает контрастность переднего плана и фона. Изображения и текст выводятся в заданном контрастном сочетании цветов переднего плана и фона, по умолчанию —

белый текст на чёрном фоне. Цвета переднего плана и фона можно менять и отключать с помощью меню ClearView C.

**4. Режим чтения 3 (дополнительно)**: Этот режим усиливает контрастность переднего плана и фона. Изображения и текст выводятся в заданном контрастном сочетании цветов переднего плана и фона. По умолчанию этот режим отключён. Цвета переднего плана и фона можно включать и изменять с помощью меню ClearView C.

**5. Режим чтения 4 (дополнительно):** Этот режим усиливает контрастность переднего плана и фона. Изображения и текст выводятся в заданном контрастном сочетании цветов переднего плана и фона. По умолчанию этот режим отключён. Цвета переднего плана и фона можно включать и изменять с помощью меню ClearView C.

#### <span id="page-14-0"></span>**4.2.4. Включение и выключение подсветки объекта**

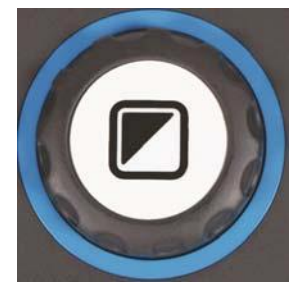

Нажатие и удержание в течение 4 секунд белой кнопки «Режим» отключает подсветку объекта. Вы можете временно выключить подсветку объекта, чтобы убрать блики. Если вы снова нажмёте эту кнопку, вы перейдёте к следующему режиму чтения, и подсветка снова включится. Нажатие кнопки в течение четырёх секунд включает подсветку объекта, но не переводит в

следующий режим чтения.

#### <span id="page-14-1"></span>**4.2.5. Функция обзора (локатор)**

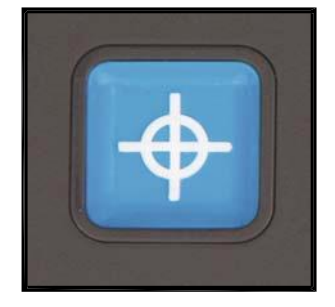

Функция обзора позволяет быстро просмотреть весь текст, чтобы легко найти интересующую вас часть документа.

Чтобы активировать функцию обзора, нажмите синюю квадратную кнопку «Обзор». При активации функции обзора ClearView C автоматически переключается в режим минимального увеличения и отобразит перекрестие локатора в центре экрана. Перемещая столик для чтения, поместите текст, который хотите прочитать, в область перекрестия, затем нажмите эту кнопку ещё раз, чтобы просмотреть выбранный текст с прежними настройками увеличения.

#### <span id="page-14-2"></span>**4.2.6. Положение (луч) локатора**

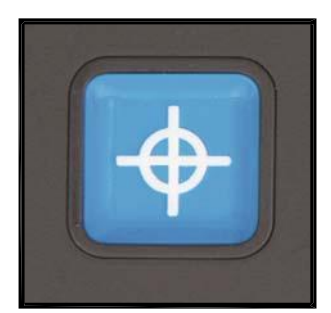

Нажатие и удержание в течение 3 секунд синей квадратной кнопки «Обзор» активирует красную светодиодную подсветку, и на столик для чтения будет падать красный луч, который поможет найти место, на которое направлена камера. Например, при письме поместите ручку в красную точку на столике для чтения, тогда ручка будет отображаться в центре экрана. Повторное нажатие отключит светодиодную подсветку. Через 30 секунд луч локатора отключится автоматически.

#### <span id="page-14-3"></span>**4.2.7. Ограничитель столика для чтения и управление подвижностью**

Используйте два ограничителя в передней части столика для чтения, чтобы отрегулировать степень подвижности столика влево/вправо и вперёд/назад или чтобы заблокировать его. Чем ближе ограничители к внешним сторонам столика, тем легче его перемещать. Чем ближе

ограничители к центру столика, тем большее усилие требуется для его перемещения. Левый ограничитель управляет подвижностью столика в направлении влево-вправо, а правый ограничитель управляет подвижностью столика в направлении вперёд-назад. Чтобы заблокировать движение столика в направлении влево-вправо, сдвиньте левый ограничитель к центру столика. Чтобы заблокировать движение столика в направлении вперёд-назад, сдвиньте правый ограничитель к центру столика. Управление подвижностью столика для чтения может пригодиться при письме, рисовании, занятиями хобби и рукоделием, при переносе ClearView C или когда вы не используете его.

## <span id="page-15-0"></span>**4.3. Дополнительные функции блока управления**

Блок управления правильно размещён на столике для чтения, если к пользователю обращена сторона с пятью прямоугольными кнопками, а на верхней поверхности находятся три кнопки более крупного размера.

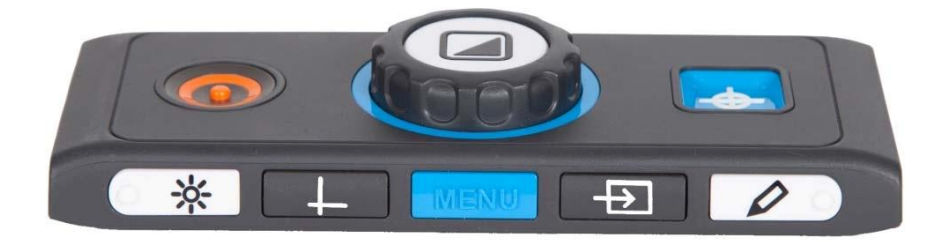

#### <span id="page-15-1"></span>**4.3.1. Настройка параметров изображения**

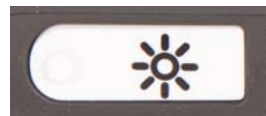

Если символы или иные элементы на экране видны неотчётливо, воспользуйтесь настройками изображения для увеличения чёткости и резкости. Чтобы настроить

параметры изображения, нажмите один раз белую кнопку настройки изображения, отмеченную точкой и значком солнца (самая левая кнопка). Теперь используйте диск увеличения, чтобы настроить параметры изображения. Если в течение трёх секунд не будет нажата ни одна кнопка, диск увеличения вернется к исходной функции масштабирования.

#### <span id="page-15-2"></span>**4.3.2. Активация линий чтения / шторок**

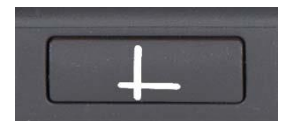

Нажатие серой кнопки «Линии/Шторки» (вторая кнопка слева) циклически переключает режимы линий чтения, шторок и полноэкранного изображения с камеры. Линии

чтения используют, чтобы облегчить чтение и помочь вам писать под ClearView C. Шторки используются для блокирования части изображения, если яркость экрана неудобна или если нужно сосредоточиться на одной или двух строках текста.

#### <span id="page-16-0"></span>**4.3.3. Позиционирование линий чтения / шторок**

Когда линии чтения или шторки активированы, нажмите серую кнопку «Линии/Шторки» и удержите её 3 секунды. Верхняя или левая линия, или шторка мигают, указывая на то, что их можно перемещать вверх/вниз или влево/вправо. Для их смещения воспользуйтесь диском увеличения. Чтобы переместить другую линию или шторку, нажмите кнопку «Линии/Шторки» и снова используйте диск увеличения. Чтобы выйти из режима изменений линий и шторок, нажмите кнопку «Линии/Шторки» ещё раз.

#### <span id="page-16-1"></span>**4.3.4. Активация меню ClearView C**

Чтобы активировать меню настроек, нажмите синюю кнопку «Меню», она находится в середине и помечена словом «Menu». См. дополнительную информацию о

меню ClearView C в главе 5.

#### <span id="page-16-2"></span>**4.3.5. Переключение между устройством ClearView C и компьютером / внешним источником изображения**

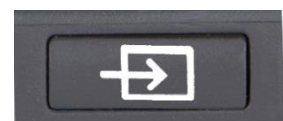

Если компьютер или иной внешний источник присоединён к устройству ClearView C, нажмите серую кнопку ПК, она отмечена стрелкой (вторая кнопка справа), чтобы

переключиться между изображением, полученным с ClearView C, и полноэкранным изображением с компьютера.

Для корректного вывода изображения с компьютера на монитор ClearView C убедитесь в том, что для вашего компьютера установлено разрешение 1920 × 1080.

#### <span id="page-16-3"></span>**4.3.6. Блокировка автофокуса**

ClearView C оснащён камерой с возможностью автоматической фокусировки, которая всегда создает отчётливые изображения. При включении ClearView C система будет запущена в режиме автофокусировки. Нажатие кнопки «Автофокус», которая отмечена точкой и значком карандаша (самая правая кнопка) отключит постоянно работающую функцию автофокуса и зафиксирует фокус именно на просматриваемом объекте. Когда функция автофокуса отключена, на экране отображается значок с карандашом. Чтобы включить автофокус, просто нажмите кнопку «Автофокус», и этот значок исчезнет, показывая, что автофокус снова включён.

#### <span id="page-16-4"></span>**4.4. Батарейки блока управления**

Блок управления устройства ClearView C питается от двух батареек типа CR2025. Срок службы этих батареек — 2-3 года. Если кнопки блока управления перестанут работать, когда ClearView C уже более двух лет, или если батарейки не меняли более двух лет, замените их. Чтобы заменить батарейки, аккуратно откройте батарейный отсек на боковой стороне блока управления и замените две батарейки.

## <span id="page-18-0"></span>**4.5. Сопряжение блока управления**

Если блок управления отсутствует или неисправен, новый блок управления должен быть сопряжён с ClearView C.

Для сопряжения блока управления выполните следующие действия:

1. Включите устройство ClearView C;

2. Удерживайте блок управления в

вертикальном положении, поднеся его справа к корпусу камеры за монитором;

3. Появится значок, указывающий начало процедуры сопряжения;

4. Нажмите одновременно оранжевую кнопку включения/выключения и квадратную синюю кнопку «Обзор», удерживайте их в течение 5 секунд, а затем отпустите;

5. Если процедура сопряжения прошла успешно, значок сопряжения исчезнет;

6. Если устройство ClearView C не распознаёт или не видит блок управления, процесс сопряжения прервется через 30 секунд, а значок исчезнет. Повторите шаги с 1 по 5, пока блок управления не будет сопряжён правильно. Возможными причинами неудачного сопряжения являются:

- Сели батарейки блока управления;

- Нажаты не те кнопки для инициации процесса сопряжения;

- Блок управления неисправен.

## <span id="page-19-0"></span>**5. Меню ClearView C**

объект $\overline{a}$ 

Позволяет настраивать яркость экрана

Позволяет изменять цвета в режимах высокой контрастности или отключить эти режимы

Позволяет включать и выключать подсветку

Позволяет включать и выключать дополнительные кнопки блока управления

Позволяет настраивать время автоматического отключения питания

Позволяет настраивать для ClearView C время автоматического перехода в режим ожидания

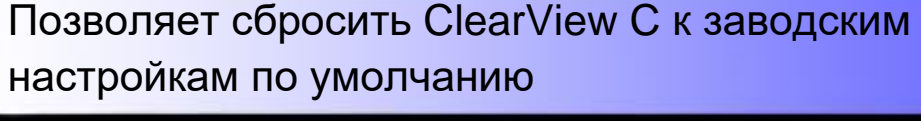

Показывает версии прошивки и системную информацию

Позволяет выйти из данного меню

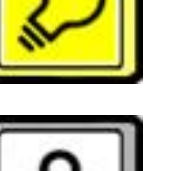

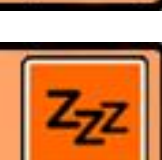

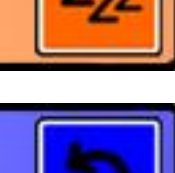

#### **Активация меню**

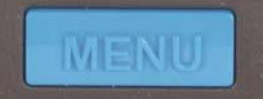

Чтобы войти в меню, нажмите кнопку «Меню», расположенную посередине на передней стороне блока управления. Чтобы выйти из меню, снова нажмите кнопку

«Меню».

#### **Навигация по меню**

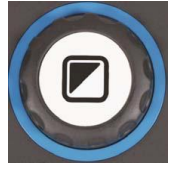

Для прокрутки элементов меню используйте диск увеличения. Кнопка «Режим», расположенная в центре диска увеличения, активирует выбранный вами пункт меню или подтвердит ваш выбор.

#### **Выход из меню**

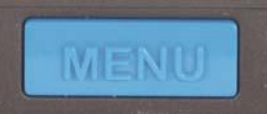

Для выхода из меню, для перехода к предыдущему уровню меню или для отмены вашего выбора нажмите кнопку «Меню» на передней стороне блока управления.

<span id="page-20-0"></span> **Меню: Яркость**

Этот пункт меню позволяет настраивать яркость экрана.

- Чтобы открыть меню, нажмите кнопку Меню на боковой стороне блока управления.

- Используйте диск увеличения для перемещения по пунктам меню. Выберите пункт меню Яркость и нажмите кнопку Режим, чтобы открыть его.

- Выберите уровень яркости с помощью диска увеличения, чтобы увеличить или понизить яркость экрана. Доступны 5 уровней яркости. По умолчанию выставлен уровень яркости 5.

- Для подтверждения и выхода из меню нажмите кнопку Режим.

<span id="page-20-1"></span> **Меню: Цвет**

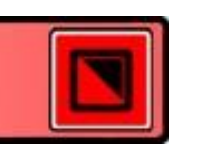

Устройство ClearView C поддерживает 4 режима высокой контрастности и полноцветный фоторежим по умолчанию. Для каждого из 4 режимов высокой контрастности можно задать цветовую конфигурацию переднего плана и фона. Если вы предпочитаете работать в одном из режимов высокой контрастности, остальные 3 можно отключить. По умолчанию доступны 3 режима: полноцветный фоторежим, режим высокой контрастности 1 (чёрный текст на белом фоне) и режим высокой

контрастности 2 (белый текст на чёрном фоне). Кроме этих цветовых сочетаний, можно установить цветовой режим в оттенках серого.

- Чтобы открыть меню, нажмите кнопку Меню на боковой стороне блока управления.

- Используйте диск увеличения для прокрутки по пунктам меню. Выберите пункт меню Цвет и нажмите кнопку Режим, чтобы открыть его.

- Используя диск увеличения, выберите один из 4 режимов высокой контрастности и нажмите кнопку Режим для подтверждения.

- Чтобы выбрать новое сочетание контрастных цветов, используйте диск увеличения для прокрутки по списку цветовых сочетаний. Чтобы выбрать цветовое сочетание, нажмите кнопку Режим.

- Режимы высокой контрастности 2, 3 и 4 можно отключить, выбрав «выкл».

- Для подтверждения и выхода из меню нажмите кнопку Режим.

Можно выбрать следующие сочетания цветов:

- Чёрный Белый
- Белый Чёрный
- Жёлтый Чёрный
- Чёрный Жёлтый
- Жёлтый Синий
- Синий Жёлтый
- Чёрный Красный
- Красный Чёрный
- Чёрный Зелёный
- Зелёный Чёрный
- Чёрный Фиолетовый
- Фиолетовый Чёрный
- Синий Белый
- Белый Синий
- Чёрный Янтарный
- Янтарный Чёрный
- Оттенки серого

#### <span id="page-22-0"></span> **Меню: Освещение**

Этот пункт меню позволяет включать и отключать подсветку объектов лампы расположены слева и справа от камеры, — когда устройство включено. По умолчанию подсветка объектов включена. Если вы установите «ВЫКЛ.», то при включённом устройстве подсветка будет отключена.

- Чтобы открыть меню, нажмите кнопку Меню на боковой стороне блока управления.

- Используйте диск увеличения для прокрутки по пунктам меню. Выберите пункт меню Освещение и нажмите кнопку Режим, чтобы открыть его.

- Чтобы включить освещение объектов, выберите в меню значение «ВКЛ.», с помощью диска увеличения.

Если установлено значение «ВЫКЛ.», подсветка объектов будет отключена. Для подтверждения и выхода из меню нажмите кнопку Режим.

<span id="page-22-1"></span> **Меню: Блокировка кнопок**

Этот пункт меню позволяет заблокировать и разблокировать дополнительные кнопки блока управления на его боковой стороне, кроме кнопки «Меню». Если блокировка включена, дополнительные кнопки «Настройка изображения», «Линии/Шторки», «Компьютер» и «Блокировка фокуса» заблокированы.

Чтобы разблокировать дополнительные кнопки блока управления и войти в меню, нажмите и удерживайте кнопку «Меню» в течение 5 секунд.

Чтобы заблокировать дополнительные кнопки блока управления на боковой панели:

- Нажмите кнопку «Меню» на боковой стороне блока управления, чтобы открыть меню.

- Используйте диск увеличения для перемещения по меню. Выберите в меню пункт «Блокировка кнопок» и нажмите кнопку «Режим».

- Чтобы заблокировать дополнительные кнопки блока управления, выберите «ВКЛ» с помощью диска увеличения. Для подтверждения нажмите кнопку «Режим». Дополнительные кнопки блока управления будут разблокированы, если установлено «ВЫКЛ».

- Нажмите кнопку «Режим» для подтверждения и выхода из меню.

Чтобы разблокировать дополнительные кнопки блока управления на боковой панели:

- Нажмите и удерживайте кнопку «Меню» в течение 5 секунд.

- Используйте диск увеличения для перемещения по меню. Выберите в меню пункт «Блокировка кнопок» и нажмите кнопку «Режим».

- Чтобы разблокировать дополнительные кнопки блока управления, выберите «ВЫКЛ» с помощью диска увеличения. Для подтверждения нажмите кнопку «Режим».

- Нажмите кнопку «Режим» для подтверждения и выхода из меню.

<span id="page-23-0"></span>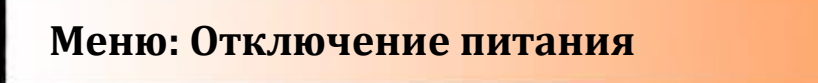

Этот пункт меню задаёт время до автоматического отключения устройства ClearView C. По умолчанию время отключения установлено на 5 минут. Эти 5 минут начнут отсчитываться после установленного по умолчанию режима ожидания в 15 минут. Таким образом, по умолчанию устройство автоматически отключается через 20 минут. Также можно задать время отключения питания через 5, 15, 30 минут или «никогда».

- Нажмите кнопку «Меню» на боковой стороне блока управления, чтобы открыть меню.

- Используйте диск увеличения для перемещения по меню. Выберите в меню пункт «Отключение питания» и нажмите кнопку «Режим».

- С помощью диска увеличения установите интервал времени. Для подтверждения нажмите кнопку «Режим». Функция автоматического отключения питания будет отключена, если выбрано «никогда».

- Нажмите кнопку «Режим» для подтверждения и выхода из меню.

<span id="page-23-1"></span>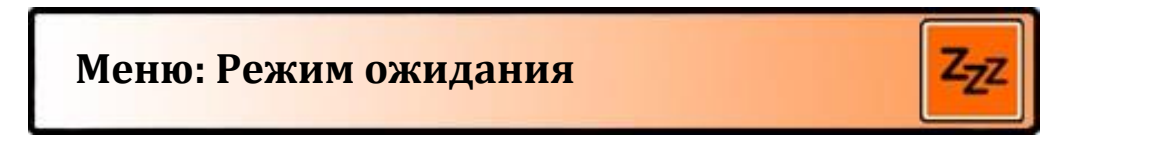

Этот пункт меню задаёт время, после которого устройство ClearView C перейдёт в режим ожидания для экономии энергии. Нажатие любой кнопки выведет устройство из режима ожидания. Заданное по умолчанию время до перехода в режим ожидания — 15 минут. Также можно задать

время до перехода в режим ожидания 5, 15, 30 минут или «никогда».

При нажатии кнопки включения/выключения устройство вначале перейдёт в режим ожидания, после чего питание отключится через установленное в настройках время отключения.

- Нажмите кнопку «Меню» на боковой стороне блока управления, чтобы открыть меню.
- Используйте диск увеличения для перемещения по меню. Выберите в меню пункт «Режим ожидания» и нажмите кнопку «Режим».
- С помощью диска увеличения установите время, после которого устройство будет переходить в режим ожидания. Для подтверждения нажмите кнопку «Режим». Функция автоматического перехода в режим ожидания будет отключена, если выбрано значение «никогда».
- Нажмите кнопку «Режим» для подтверждения и выхода из меню.

#### <span id="page-24-0"></span> **Меню: Сброс**

Этот пункт меню позволяет перезагрузить устройство ClearView C с восстановлением заводских настроек по умолчанию.

- Нажмите кнопку «Меню» на боковой стороне блока управления, чтобы открыть меню.
- Используйте диск увеличения для перемещения по меню. Выберите в меню пункт «Сброс» и нажмите кнопку «Режим».
- Используя диск увеличения, выберите «Да», чтобы восстановить заводские настройки. Если выбрано «Нет», сохранятся текущие настройки.
- Нажмите кнопку «Режим» для подтверждения и выхода из меню.

Или:

- Нажмите и удерживайте кнопку питания в течение 10 секунд.

<span id="page-24-1"></span>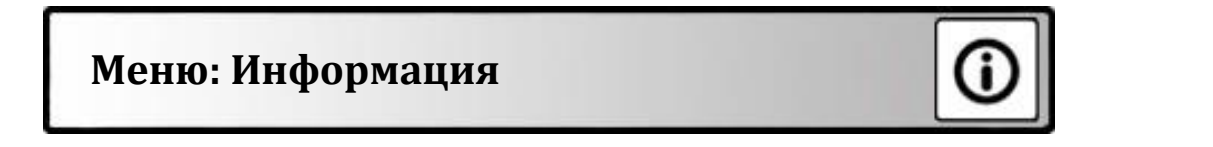

В этом пункте меню отображается информация о версии программы и информация о системе. В этом меню невозможно вносить изменения.

- Нажмите кнопку «Меню» на боковой стороне блока управления, чтобы открыть меню.
- Используйте диск увеличения для перемещения по меню. Выберите

в меню пункт «Информация» и нажмите кнопку «Режим».

- Чтобы выйти из меню, нажмите кнопку «Меню».

<span id="page-25-0"></span>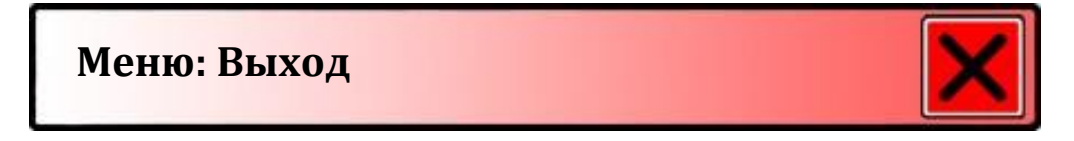

Этот пункт меню позволяет выйти из меню.

- Нажмите кнопку «Меню» на боковой стороне блока управления, чтобы открыть меню.
- Используйте диск увеличения для перемещения по меню. Выберите в меню пункт «Выход» и нажмите кнопку «Режим» для выхода из меню.

Или:

- Нажмите кнопку «Меню».

## <span id="page-26-0"></span>**6. Настройка монитора**

Для удобства чтения можно отрегулировать высоту положения и угол наклона монитора ClearView C. Монитор можно перемещать вверх и вниз, а также наклонять по вертикали.

Чтобы поставить монитор в удобное для вас положение, крепко обхватите его с обеих сторон, удерживая за рамку, и передвигайте монитор вверх или вниз; также можно настроить вертикальный наклон экрана.

ClearView C снабжен ножками из специального мягкого материала, что позволяет с легкостью поворачивать и перемещать устройство по поверхности стола, добиваясь оптимального для просмотра расстояния и угла обзора.

#### *Внимание:*

*Прежде чем перемещать или поворачивать ClearView C, убедитесь, что на столе достаточно места, что перемещению не препятствуют другие объекты и что длина кабеля питания достаточна для перемещения устройства. Убедитесь, что поверхность стола горизонтальна. Не допускайте падения ClearView C со стола, так как это может привести к серьёзным повреждениям.*

## <span id="page-27-0"></span>**7. Ручка для переноски**

ClearView C снабжен ручкой для переноски, расположенной за монитором. Прежде чем поднимать ClearView за ручку, во избежание повреждений обязательно зафиксируйте ручку для переноски и заблокируйте столик для чтения с помощью двух ограничителей.

Чтобы зафиксировать ручку:

- Опустите монитор в самое низкое положение;

- Поднимите ручку, расположенную позади монитора. Если монитор находится в самом низком положении, ручка будет зафиксирована.

- Зафиксируйте столик для чтения, вернув его в первоначальное положение и сдвинув ограничители в положение фиксации; убедитесь, что столик зафиксирован.

- Теперь ClearView C можно безопасно поднимать.

Чтобы разблокировать ручку:

- Крепко обхватите монитор и выдвиньте его вверх.

## <span id="page-28-0"></span>**Приложение A: Устранение неисправностей**

#### **Заводские настройки по умолчанию**

- Если при эксплуатации системы возникли проблемы, вы можете восстановить заводские настройки по умолчанию. Отключите ClearView C от сетевого питания и подождите 3 секунды. Вновь включите устройство. Затем нажмите и удерживайте кнопку включения/выключения в течение 5 секунд. Кроме того, можно сбросить ClearView C к заводским настройкам, выбрав параметр сброса в меню ClearView C.

#### **После включения на мониторе ClearView C нет изображения**

- Убедитесь, что все кабели и компоненты подключены правильно и надёжно.

- Убедитесь, что главный выключатель питания слева на блоке камеры за монитором включён.

#### **Не работает ни одна из кнопок блока управления**

- Убедитесь, что батарейки блока управления не разряжены. Срок их службы — 2-3 года.

- Убедитесь, что блок управления и ClearView C сопряжены. Если нет, выполните сопряжение.

#### **Изображение размыто**

- Если в правом верхнем углу экрана отображается значок карандаша, нажмите кнопку «Автофокус», чтобы вернуться в режим автоматической фокусировки.

- Очистите экран монитора неабразивной тканью.

#### **Изображения и текст выглядят серыми или малоконтрастны**

- Чтобы переключиться в высококонтрастный режим чтения, нажмите кнопку «Режим».

- Отрегулируйте настройки изображения, используя блок управления.

- Отрегулируйте уровень яркости, используя меню.

#### **Не выводится изображение с компьютера**

- Проверьте подключение видео (HDMI) компьютера к корпусу камеры ClearView C (не подключайте компьютер непосредственно к монитору). - Убедитесь, что на компьютере установлено разрешение 1920 × 1080.

- Проверьте компьютер на предмет каких-либо сбоев, подключив его непосредственно к монитору.

#### **Столик для чтения не перемещается или перемещается не плавно**

- Убедитесь, что ползунки-ограничители отодвинуты к наружным сторонам столика.

- Проверьте, не запылились ли ограничители, нет ли иных препятствий.

## <span id="page-29-0"></span>**Приложение B: Правила и техника безопасности**

Пожалуйста, внимательно прочитайте инструкцию перед настройкой ClearView C. Сохраните это руководство пользователя для дальнейшего использования.

- Используйте ClearView С в помещении. Не подвергайте ClearView C воздействию экстремальных или быстрых изменений температуры или влажности. Не размещайте ClearView C рядом с радиатором или нагревателем, или там, где он может подвергаться воздействию прямых солнечных лучей. Эти условия могут повредить электронные или оптические компоненты ClearView C.
- Не размещайте ClearView С на неустойчивой поверхности. Он может упасть, что причинит серьёзный урон устройству или травмирует пользователя.
- Всегда придерживайте монитор за рамку при перемещении устройства, чтобы обеспечить стабильность всей системы.
- Столик для чтения, ручка и регулятор монитора содержат подвижные части. Будьте осторожны при настройке положения экрана, ручки или при работе со столиком, чтобы предотвратить попадание пальцев или свободной одежды в рабочий механизм. Если у вас есть проблемы с безопасностью работы с ClearView C, пожалуйста, обратитесь за помощью или свяжитесь с компанией Элита Групп.
- Чтобы предотвратить попадание пальцев или свободной одежды в действующий механизм при переносе ClearView C с помощью ручки, прежде, чем поднимать устройство, убедитесь, что монитор перемещён вниз до самого нижнего положения, столик для чтения заблокирован, а ручка зафиксирована. Если у вас есть проблемы с безопасностью работы с ручкой ClearView C, обратитесь за помощью или свяжитесь с компанией Элита Групп.
- Для обслуживания ClearView C, если это необходимо, свяжитесь с компанией Элита Групп. Не открывайте ClearView C, это аннулирует гарантию.
- При перемещении ClearView С в другое место переносите устройство, держа за кронштейн или используя встроенную ручку.
- Всегда выключайте питание, когда ClearView C не используется.
- Всегда отключайте ClearView C перед его очисткой. Для чистки наружных поверхностей используйте мягкую ткань. Не используйте чистящие средства или абразивные материалы, так как это может повредить ClearView C.
- Используйте только кабели, поставляемые с устройством.

#### **Обращение в службу поддержки**

Если возникнут вопросы по эксплуатации, установке или настройкам увеличителя ClearView C HD, пожалуйста, обратитесь в компанию Элита Групп. См. контактную информацию на последней странице этого руководства.

#### **Гарантийные условия**

Компания Optelec даёт гарантию на устройство ClearView C, начиная с даты его поставки.

Данная гарантия не передаётся и не распространяется на группы пользователей. Устройство ClearView C разработано для индивидуального пользователя для эксплуатации дома, в учёбе или на работе. Optelec оставляет за собой право отремонтировать или заменить любой приобретённый ClearView C аналогичным или улучшенным продуктом.

Ни в коем случае Optelec или его поставщики не несут ответственности за любые непрямые или косвенные убытки. Исходные средства правовой защиты пользователя ограничены заменой модулей ClearView C. Настоящая гарантия действительна только при обслуживании в стране первоначальной покупки и при сохранности товарных пломб. Для получения дополнительных гарантий или услуг, а также по вопросам постгарантийного обслуживания обращайтесь в компанию Элита Групп.

#### **Optelec не несёт ответственности за любые применения этого устройства, кроме тех, которые описаны в этом руководстве.**

#### Уведомление WEEE

Директива об утилизации электрического и электронного оборудования (WEEE), вступившая в силу в соответствии с европейским законодательством 13 февраля 2003 года, привела к серьёзным изменениям в отношении электрооборудования в конце срока службы.

Целью настоящей Директивы является в первую очередь предотвращение WEEE и, кроме того, содействие повторному использованию, рециркуляции и другим формам извлечения таких отходов с целью сокращения утилизации.

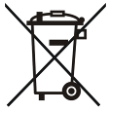

Логотип WEEE (показанный слева) на изделии или его коробке указывает, что этот продукт нельзя выбрасывать вместе с другими бытовыми отходами. Вы можете утилизировать всё своё электронное или электрическое оборудование в пункте сбора для таких опасных отходов. Изолированное накопление и надлежащая утилизация отходов вашего электронного и электрического оборудования помогут сохранить природные ресурсы. Более того, надлежащая утилизация отходов электронного и электрического оборудования обеспечит безопасность здоровья человека и окружающей среды. Для получения дополнительной информации об утилизации

#### **Русский 31**

электронного и электрического оборудования и пунктах сбора свяжитесь с местной службой утилизации бытовых отходов, магазином, где вы приобрели оборудование, или изготовителем оборудования.

Соответствие RoHS

Этот продукт соответствует Директиве Европейского парламента и Совета от 1 июля 2011 года / ЕС / 65 / ЕС об ограничении использования некоторых опасных веществ в электрическом и электронном оборудовании (RoHS-II) и его поправках.

#### **Соответствие**

Этот продукт соответствует следующим директивам:

Директива Совета 93/42 / EEC от 14 июня 1993 года о медицинских приборах. Класс I / Приложение VII.

Электрическое медицинское оборудование требует особой меры предосторожности в отношении электромагнитной совместимости (EMC) и должно быть установлено и введено в эксплуатацию в соответствии с рекомендациями по электромагнитной совместимости.

**ПРЕДУПРЕЖДЕНИЕ**. Использование аксессуаров и кабелей, отличных от тех, которые указаны и проданы производителем ClearView C в качестве запасных частей для компонентов, может привести к увеличению выбросов или снижению работоспособности ClearView C.

## **Это устройство имеет знак одобрения CE, FCC и UL.**

## <span id="page-32-0"></span>**Приложение C: Технические характеристики**

Фокус Автофокус, блокировка фокуса Разрешение 1920 × 1080

Сетевая частота 50 - 60 Гц

**Требования при эксплуатации** Температура от +10°C до +35°C Влажность < 70%, без конденсата

**Условия хранения и транспортировки**

Занимаемая площадь 42 × 51 см (компактная версия) 42 × 62 см (комфортная версия) Размеры столика 42 × 32 см (компактный столик) 42 × 42 см (комфортный столик) Источник питания 110 - 240 Вольт переменного тока.

Температура от -10°C до +40°C Влажность < 95%, без конденсата **ООО «Элита Групп»**

125252, г. Москва, Авиаконструктора Миля, 20-131 e-mail: [support@elitagroup.ru](mailto:support@elitagroup.ru) Тел.: +7 (495) 748-96-77, 8 (800) 775-92-31 (многоканальный) [www.elitagroup.ru](http://www.elitagroup.ru/)

**Главный офис компании Optelec**

Бреслау 4, 2993 ЛТ Барендрехт Нидерланды T: +31 (0)88 678 3444 — [www.optelec.com](http://www.optelec.com/)